メールデータの移行 【 Windows Live メール 2009 から Thunderbird への移行 編 】

1) データのバックアップ・・・移行前の PC で行います。 **対象は「メールデータ」と「アドレス帳」です。** 

## 【メッセージのバックアップ】

① デスクトップにメッセージデータを保存するフォルダを作成します。 ここでは、例として「mail」という名前でフォルダを作成します。

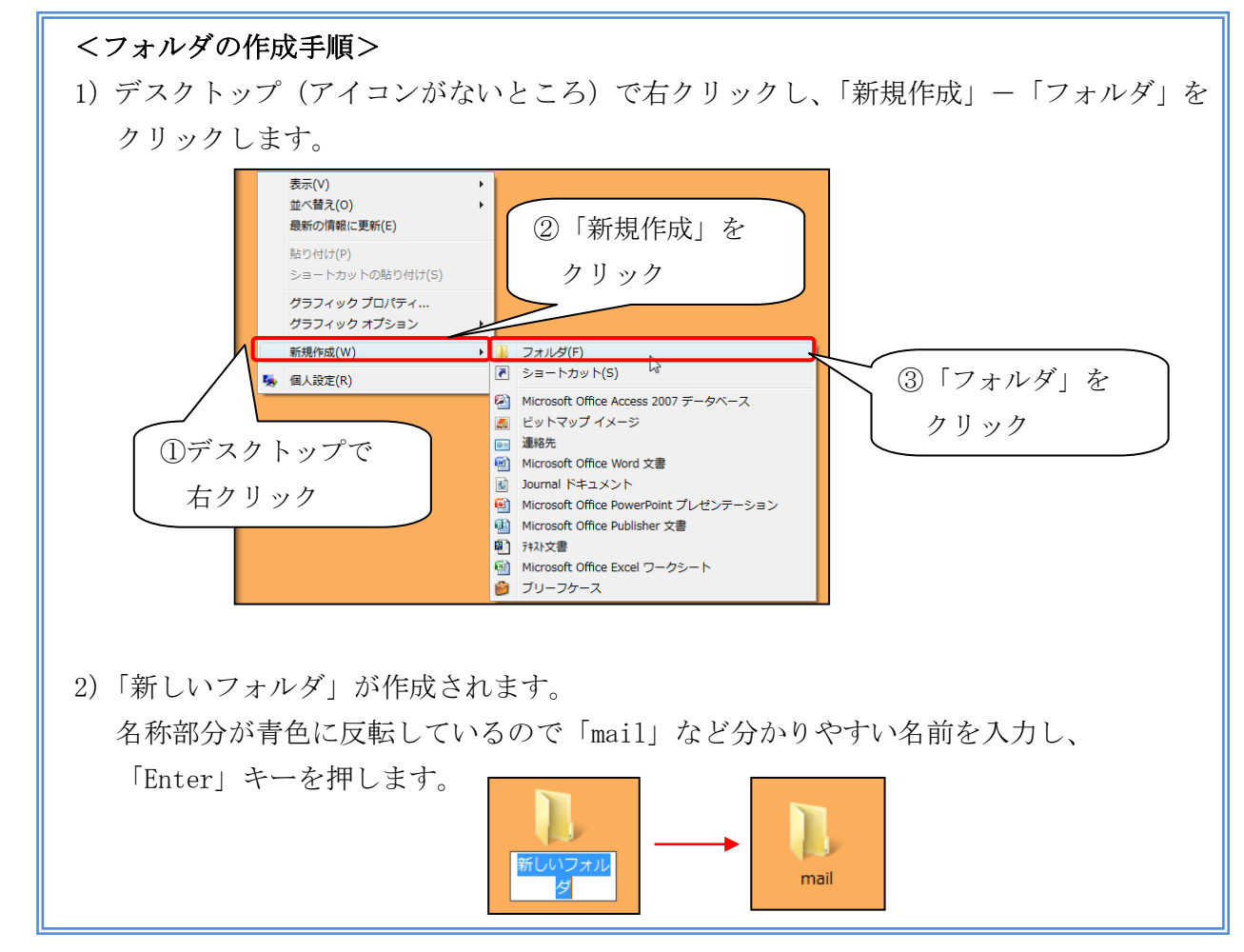

- ② メールデータの容量を小さくします。 「Windows Live メール 2009」を起動し、「ごみ箱」を右クリックして、「[ごみ箱]フォル ダを空にする」をクリックします。確認メッセージが表示されますが、 | はい | ボタンをク リックします。
- ③ 「ファイル」→「エクスポート」→「メッセージ」をクリックします。

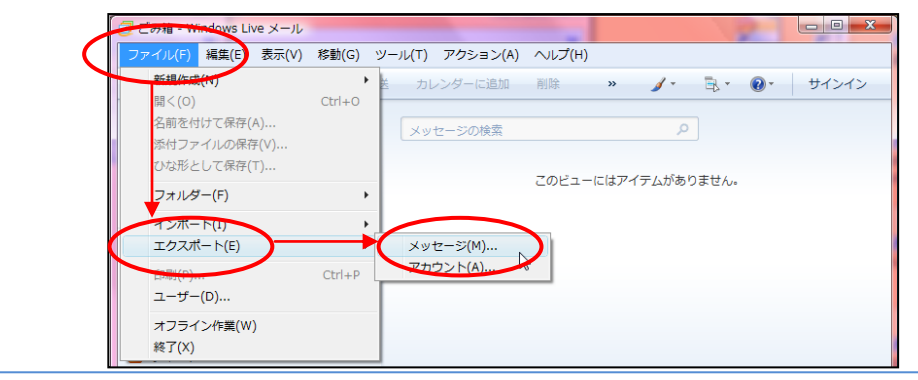

④ 以下の画面が表示されるので、「Microsoft Windows Live メール」を選択し、 次へ ボタ ンをクリックします。

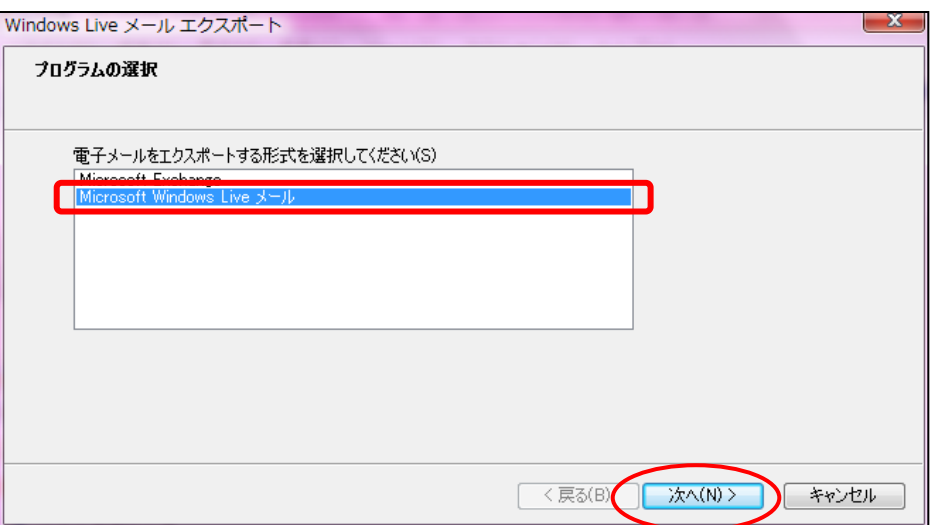

⑤ 以下の画面が表示されるので、 参照 ボタンをクリックします。

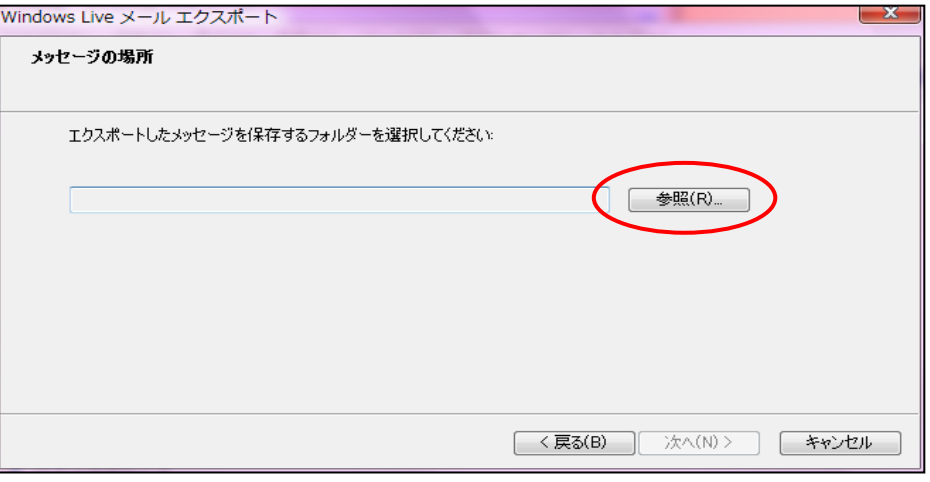

⑥ デスクトップに作成した「mail」フォルダを選択し、 OK ボタンをクリックします。

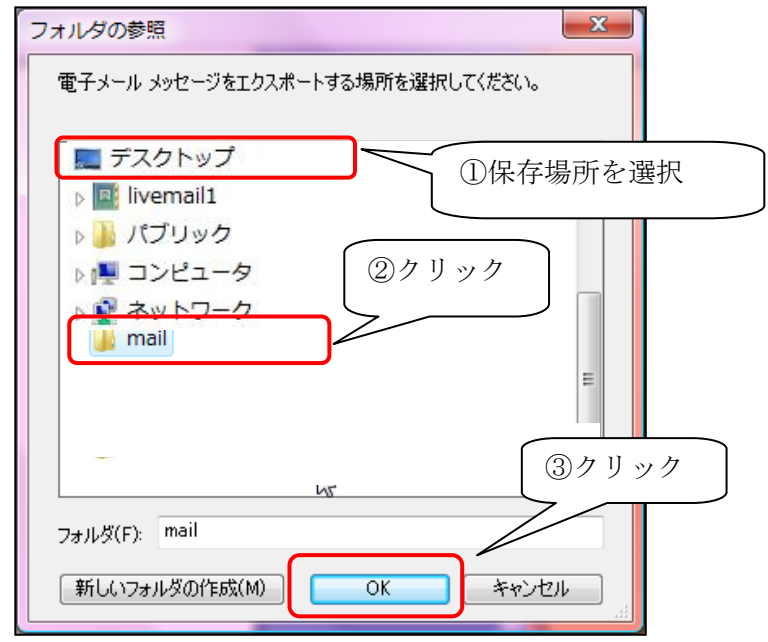

2016.06 作成 2

## ⑦ 以下の画面が表示されるので、保存先フォルダが指定されていることを確認し、

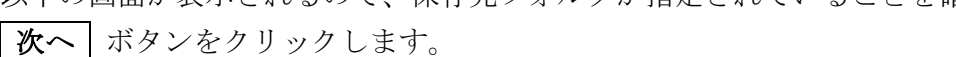

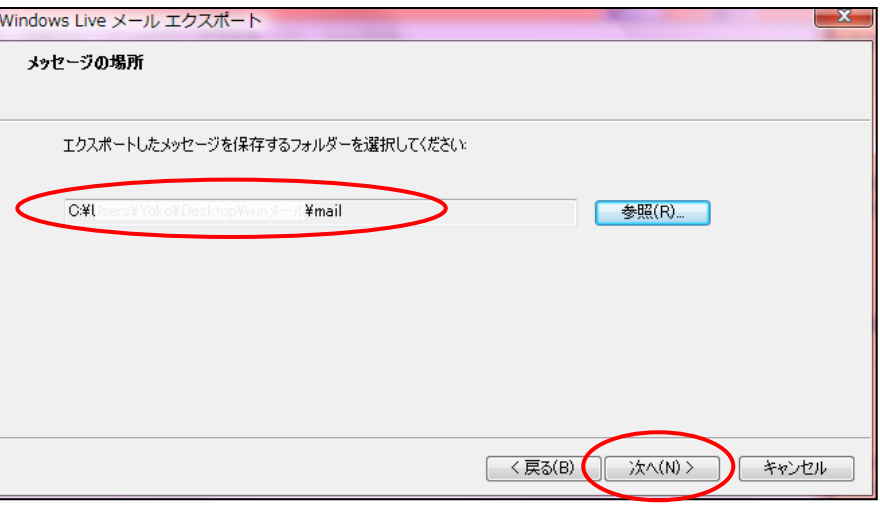

8 以下の画面が表示されるので、「すべてのフォルダ」を選択し、次へ ボタンをクリックし ます。

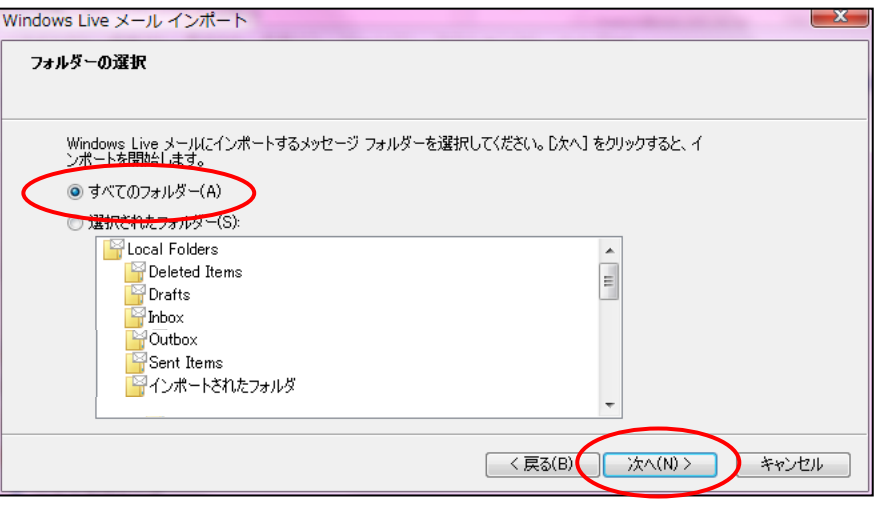

⑨ バックアップが開始されます。完了するまで、そのまましばらく待ちます。 バックアップが完了すると、以下の画面が表示されます。 |完了 | ボタンをクリックします。

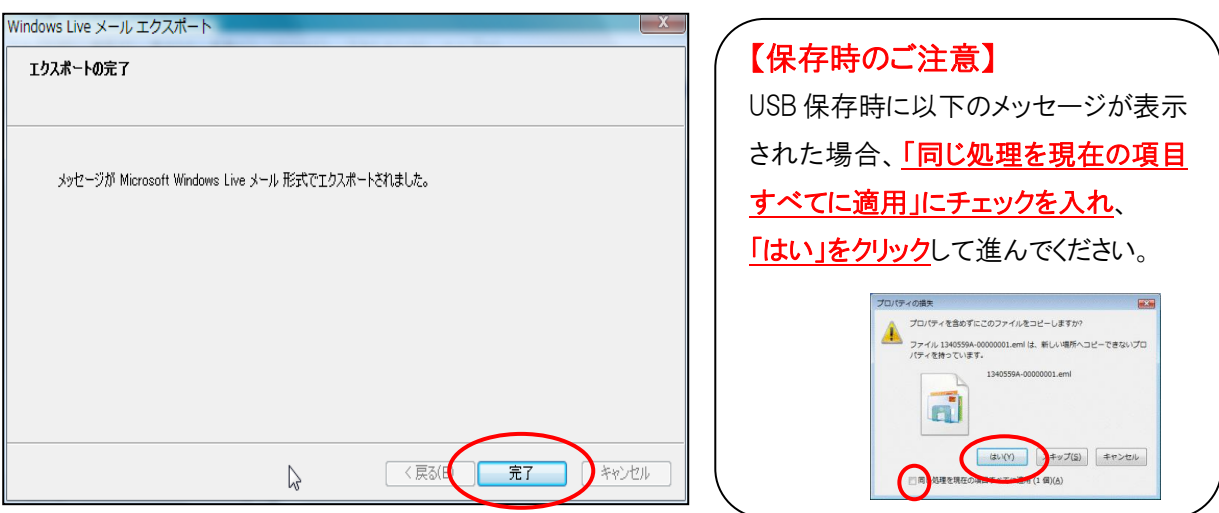

⑩ 上記作業で保存したフォルダを、USBメモリなどに保存してください。

## 【アドレス帳のバックアップ】

① 「Windows Live メール 2009」を起動し、「移動」-「アドレス帳」をクリックします。

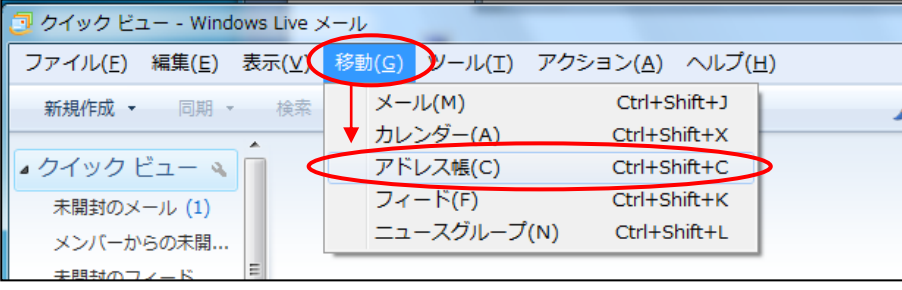

② 以下の画面が表示されるので、「ファイル」ー「エクスポート」ー「カンマ区切り (.CSV)」 をクリックします。

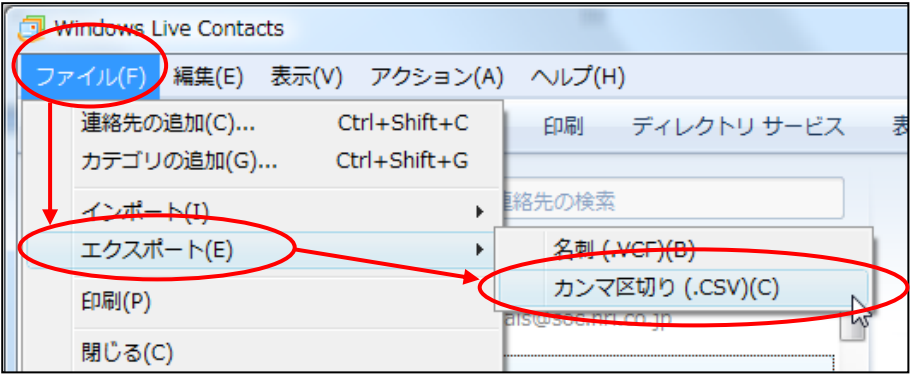

③ 以下の画面が表示されるので、 参照 ボタンをクリックします。

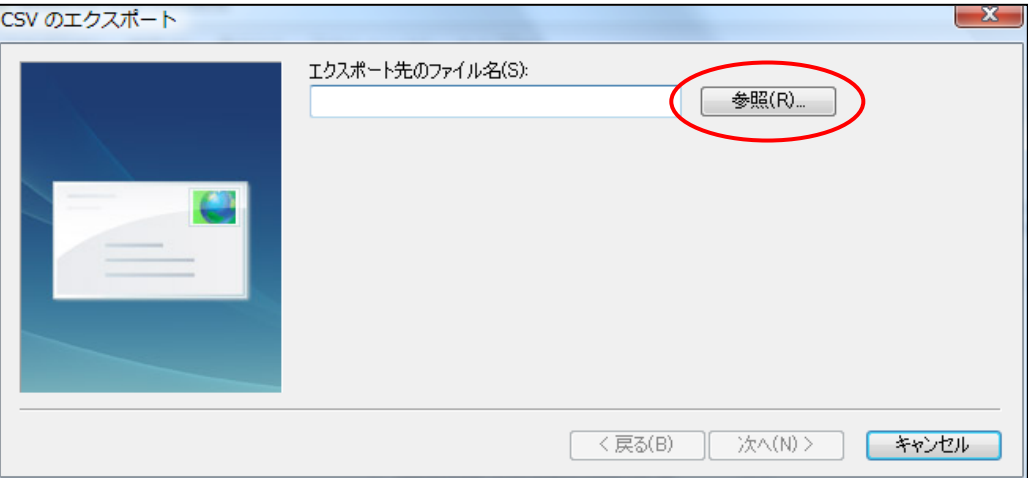

④ 保存場所は、デスクトップなど分かりやすいところを選択し、 ファイル名には「アドレス帳」など分かりやすい名前を入力して「保存」ボタンをクリック します。

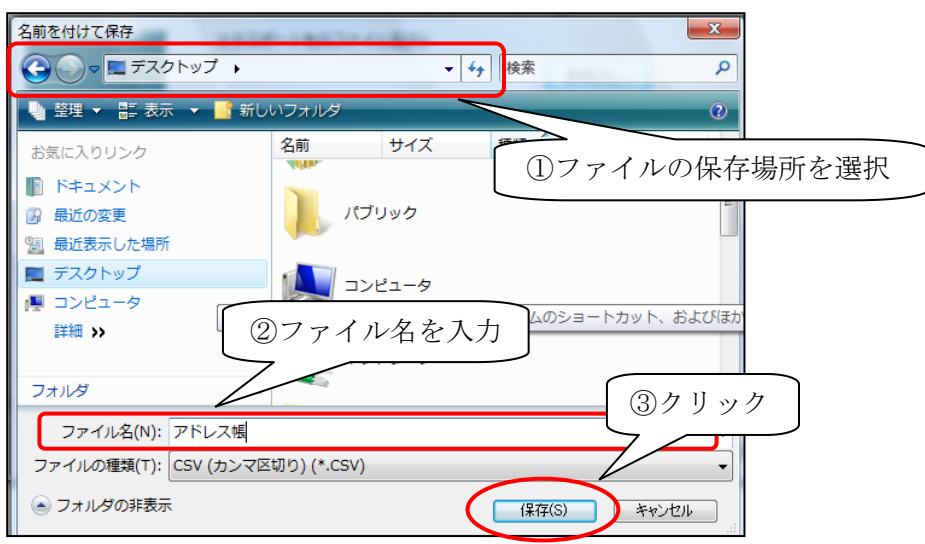

⑤ 以下の画面が表示されるので、 次へ ボタンをクリックします。

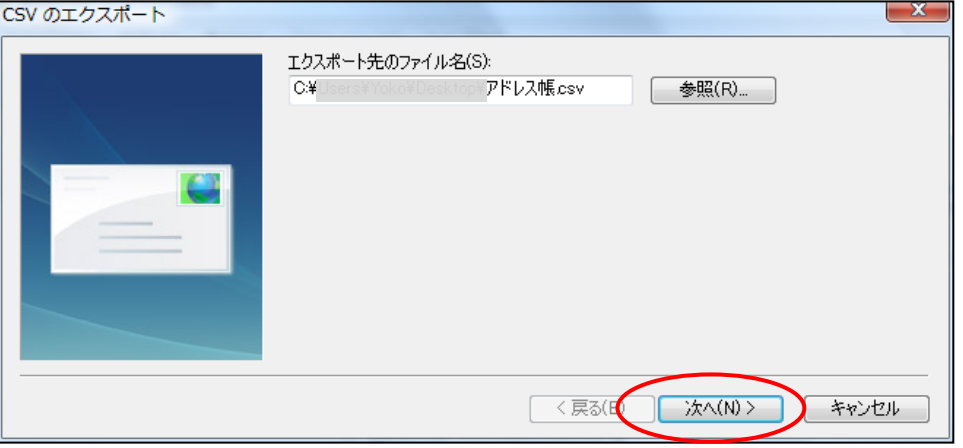

⑥ エクスポートするフィールドを選択し、 完了 ボタンをクリックします。 しばらくすると、ファイルが作成されます。

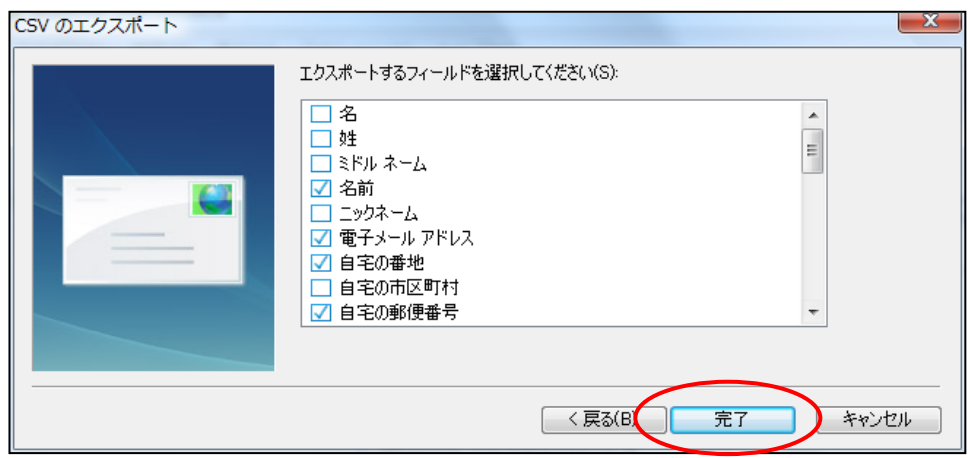

⑦ 上記作業で保存したアドレス帳のファイルを、USBメモリなどに保存してください。

2)データのインポート ・・・ 移行先の PC で行います

本手順の実施前に、以下の手順でメールアカウントを作成してください。 1-2-1 SL ネット設定手順書(メールの設定 Thunderbird 編)

なお、複数端末でご利用中のアカウントを設定する場合には、 1-2-4 SL ネット設定手順書(複数端末で代表アドレスを利用する場合 Thunderbird 編)」を ご覧ください。

## 【メッセージのインポート】

- ① バックアップしておいたメッセージのフォルダを、移行先のPCへおきます。 デスクトップなど分かりやすい場所に置いてください。
- ② 「Thunderbird」を起動し、「ローカルフォルダ」を選択して、右クリックし、「新しいフォ ルダ」をクリックします。

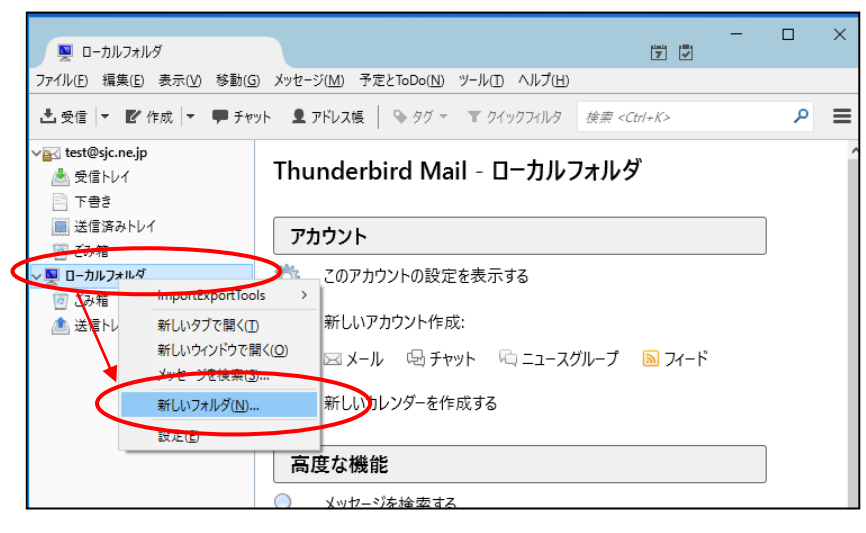

3 以下の画面が表示されるので、「名前」に任意の名称を入力し、フォルダを作成 ポタンを クリックします。ここでは、例として「インポート済み」とします。

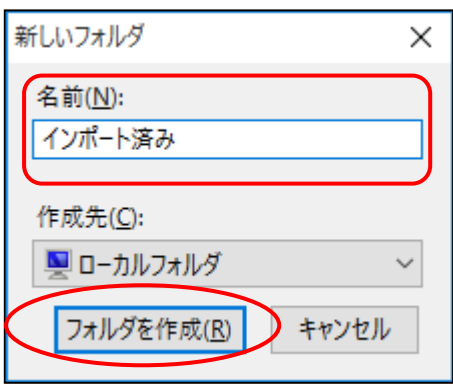

④ 「ローカルフォルダ」の下に新しいフォルダ「インポート済み」が追加されます。

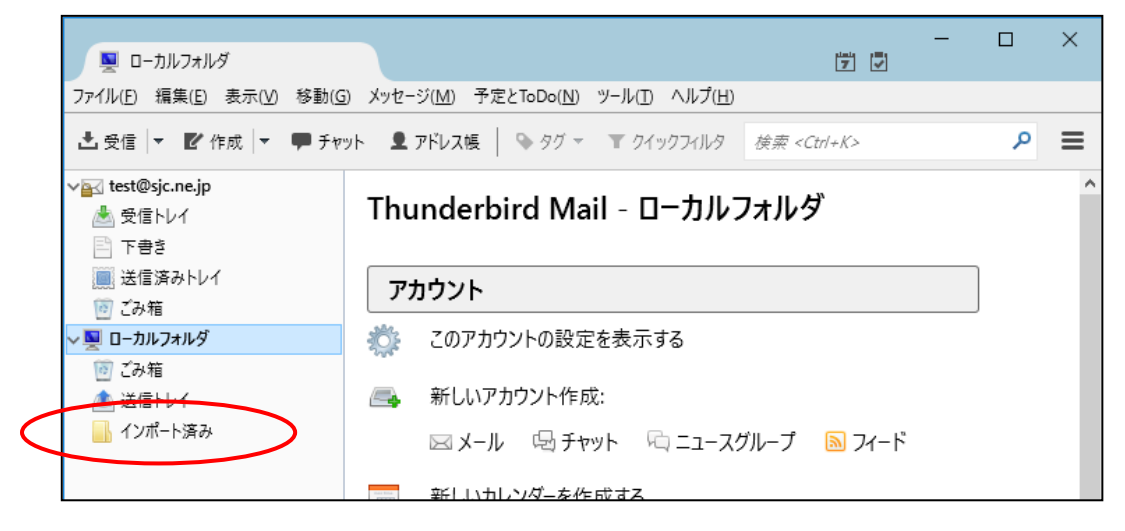

⑤ 新しく作成したフォルダ(例では「インポート済み」)を選択します。

「ツール」-「ImportExportTools」-「フォルダからすべての eml ファイルをインポート」 -「サブフォルダも含む」をクリックします。

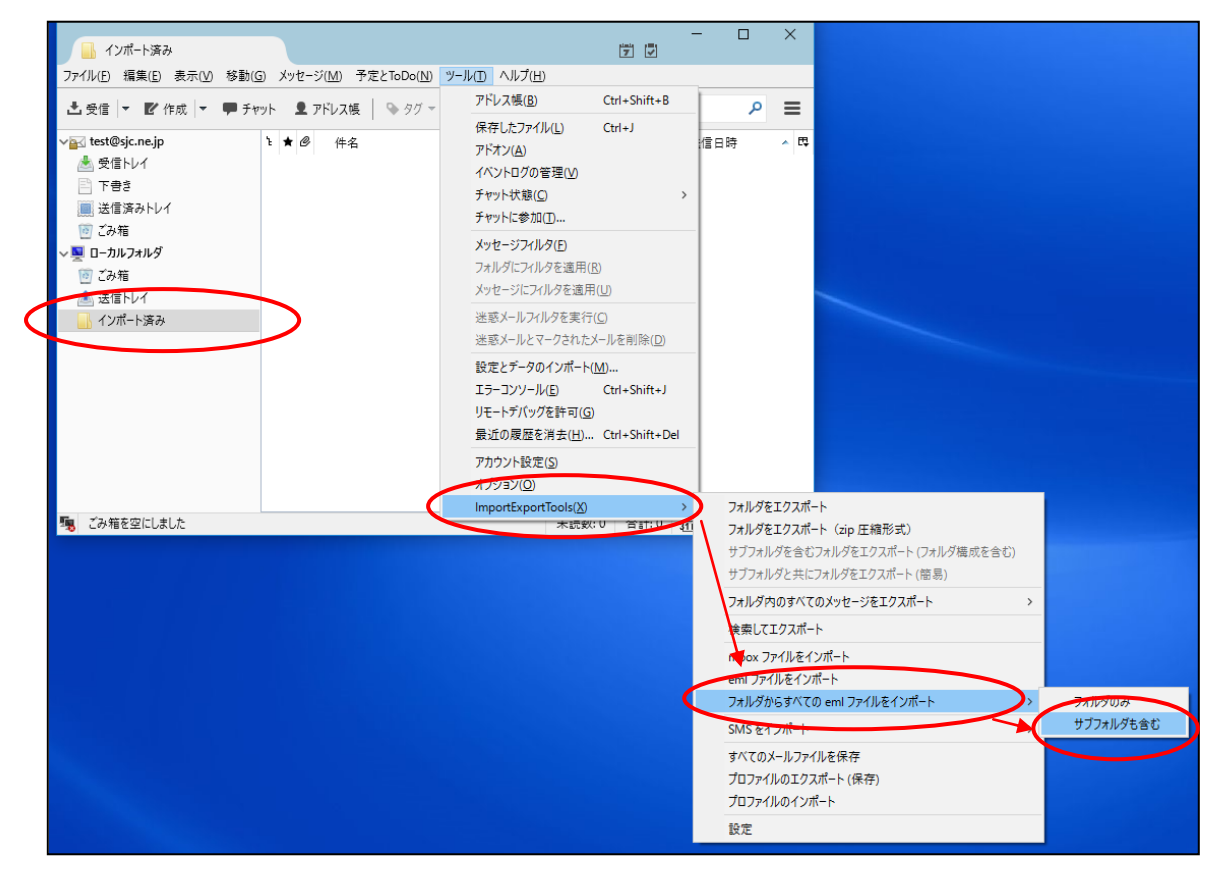

⑥ 以下の画面が表示されます。バックアップしたメッセージのフォルダをクリックして開き、 その下にあるフォルダを指定し、フォルダの選択 ボタンをクリックします。

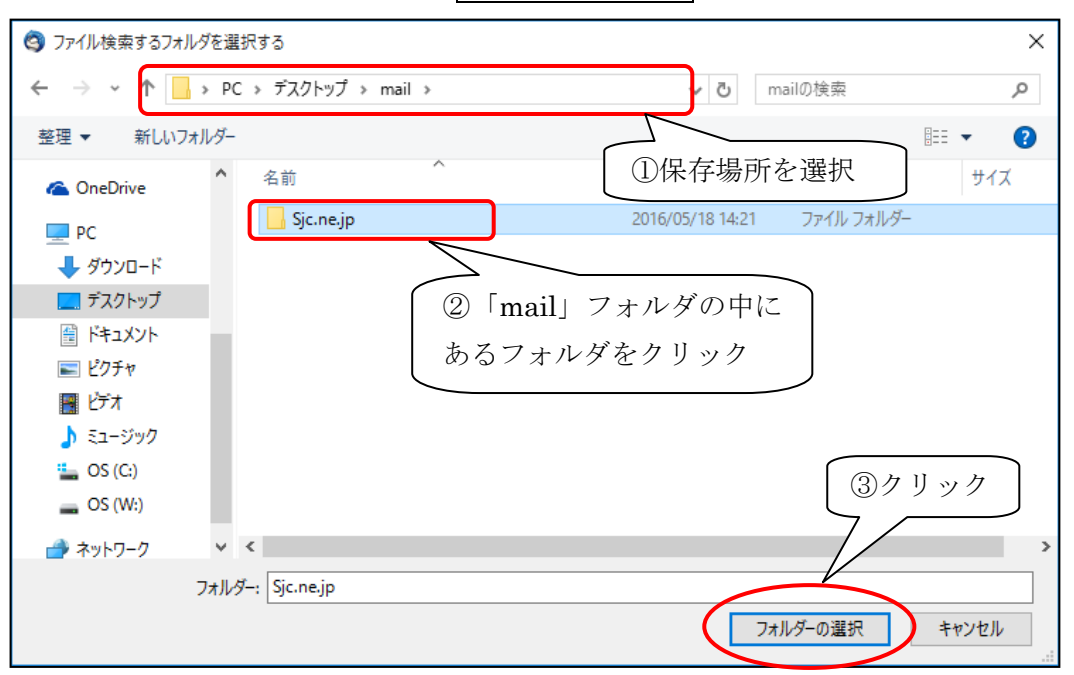

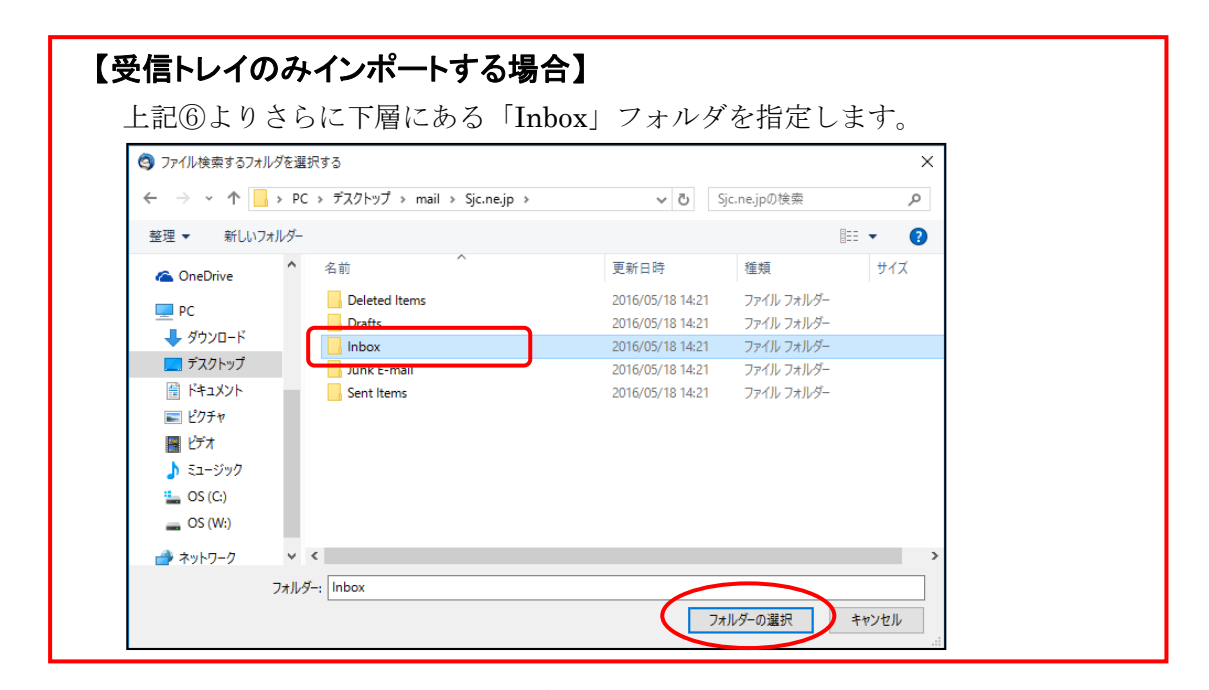

⑦ メッセージは、「インポート済み」フォルダーで確認できます。

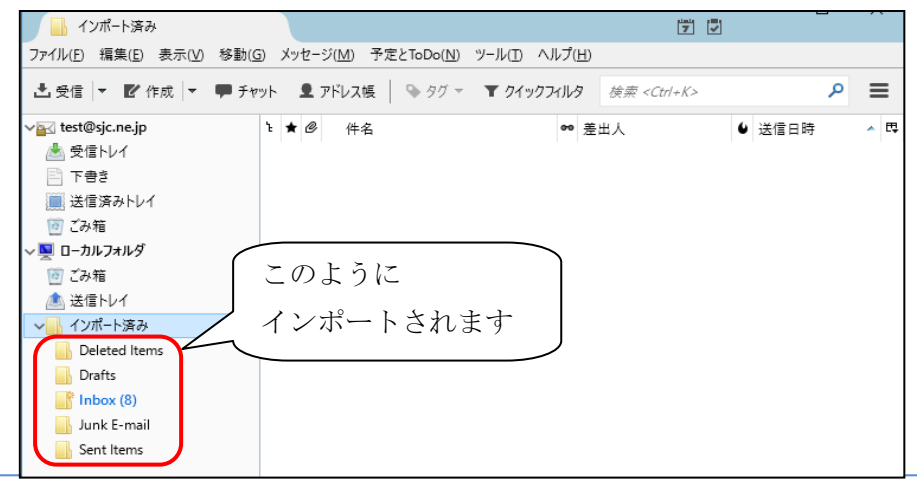

## 【アドレス帳のインポート】

- ① バックアップしておいたアドレス帳のファイルを、移行先のPCへおきます。 デスクトップなど分かりやすい場所に置いてください。
- ② 「Thunderbird」を起動し、「ツール」-「設定とデータのインポート」をクリックします。

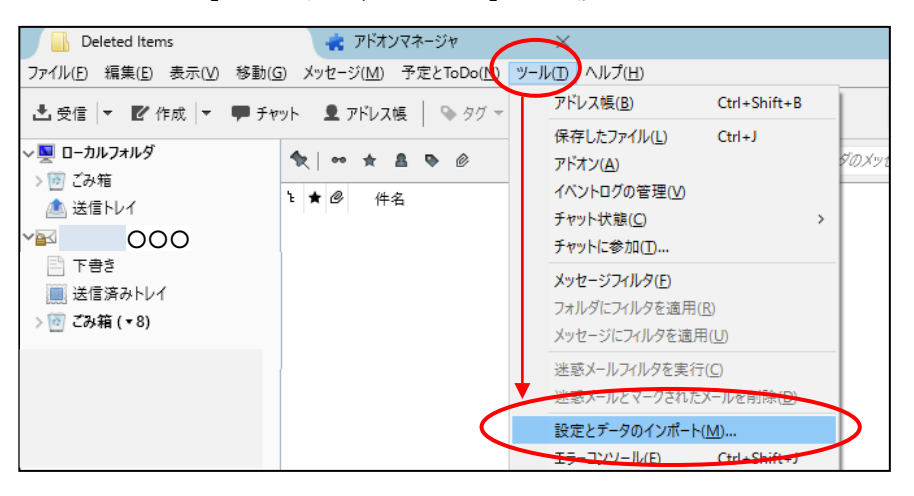

3 以下の画面が表示されるので、「アドレス帳」を選択し、 次へ ポタンをクリックします。

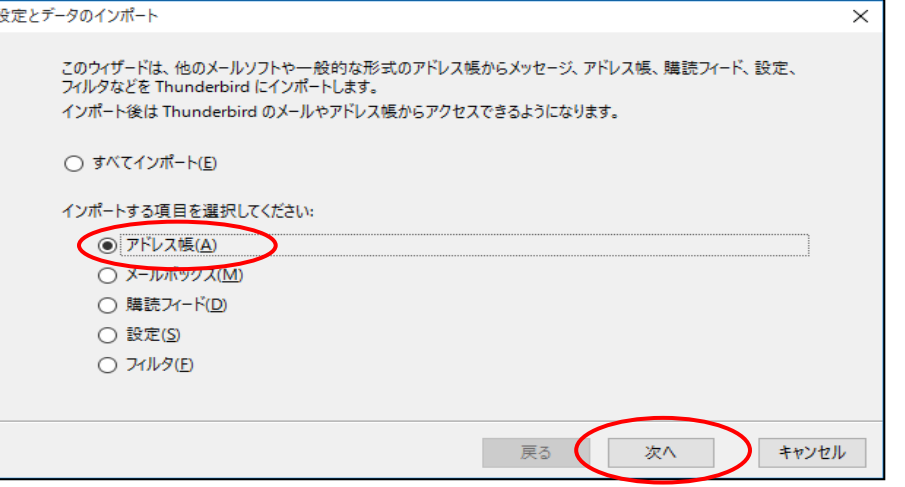

**④ 以下の画面が表示されるので、「テキストファイル」を選択し、 次へ ポタンを** 

クリックします。

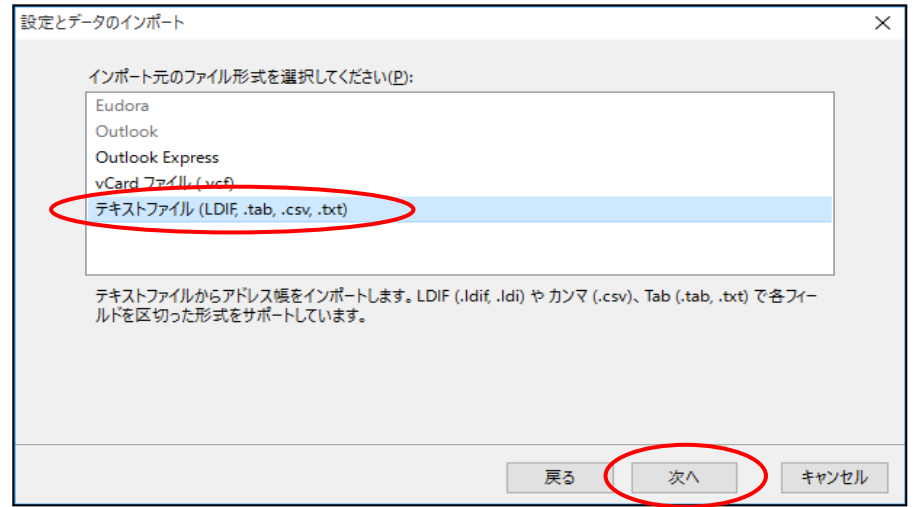

⑤ 以下の画面が表示されるので、「カンマ区切り(\*.csv)」を選択。アドレス帳の CSV ファイ を選択し、 | 開く | ボタンをクリックします。

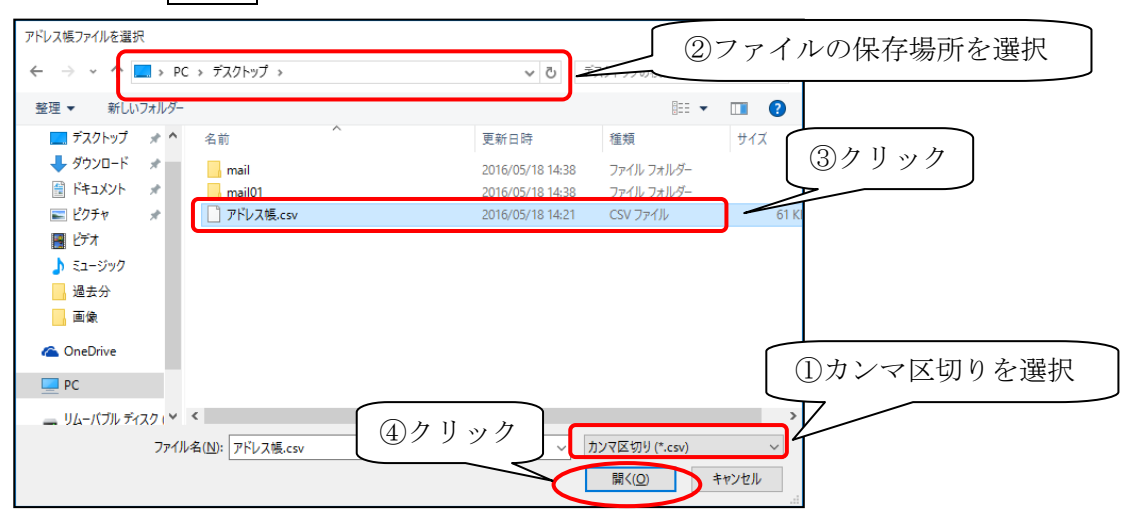

⑥ 以下の画面が表示されるので、以下のように入力します。

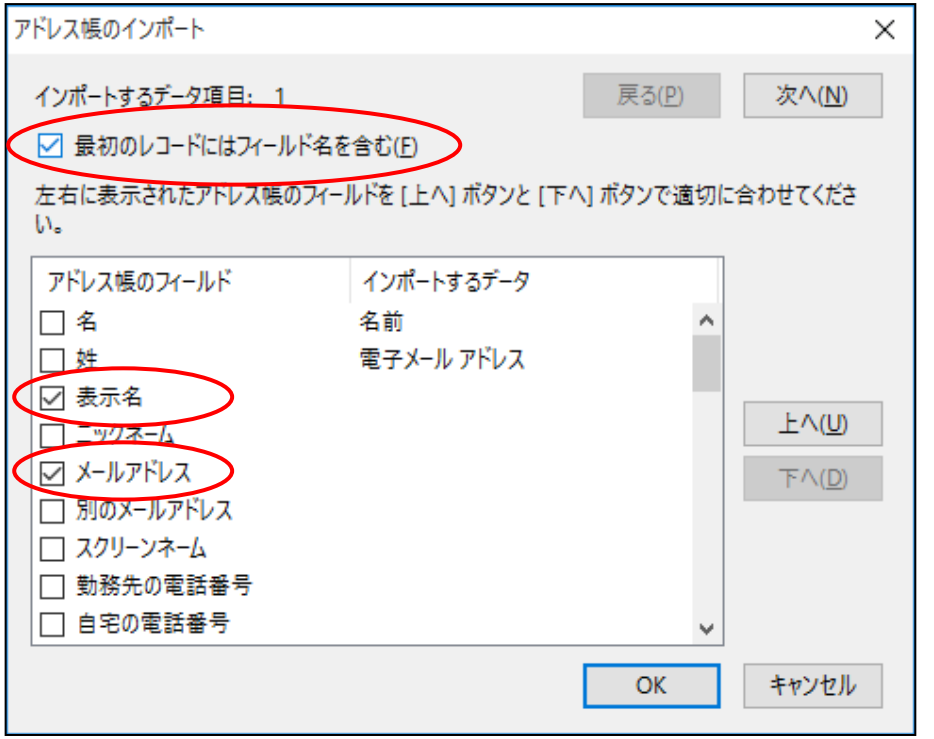

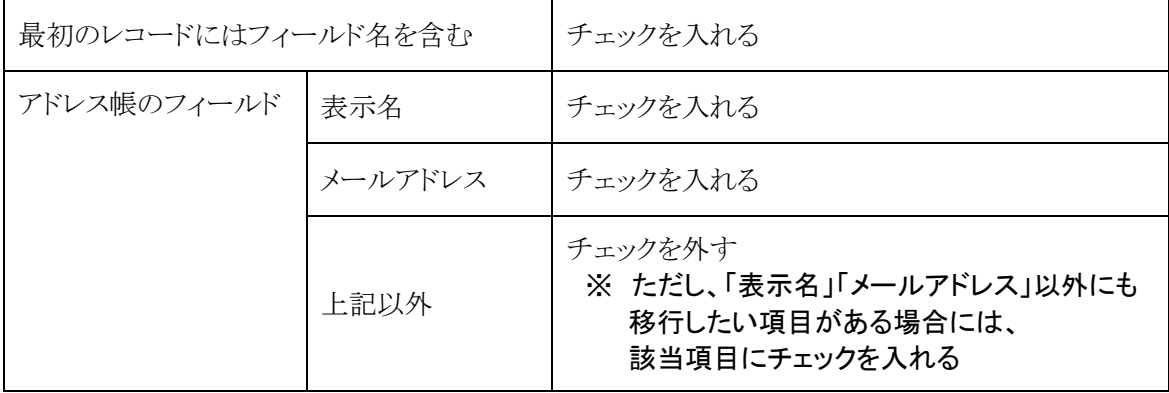

- ⑦ 次に、「表示名」を選択し、 上へ ボタンを数回クリックして、「インポートするデータ: 名前」の位置まで移動する。 同様に、「メールアドレス」を選択し、| 上へ | ボタンを数回クリックして、「インポートす るデータ:電子メールアドレス」まで移動する。 アドレス帳のインポート  $\times$ インポートするデータ項目: 1 - 戻る(P) 次へ(<u>N)</u> ☑ 最初のレコードにはフィールド名を含む(F) 左右に表示されたアドレス帳のフィールドを [上へ] ボタンと [下へ] ボタンで適切に合わせてくださ 「表示名」「メールアドレス」以外にも  $\mathbf{L}$ 移行した項目がある場合は、 アドレス帳のフィールド インポートするデータ ..▼ 名前 I⊟ ≰ 同様の手順で該当項目を選択し、 口姓 電子メール アドレス 該当のフィールドを指定してくださ □表示名▲  $L \wedge (U)$ □ ニックネーム い。 | ☑ メールアドレス ▲  $\overline{\mathsf{F}} \wedge \overline{\mathsf{D}}$ □ 別のメールアドレス □スクリーンネーム アドレス帳のインポート  $\times$ □ 勤務先の電話番号 インポートするデータ項目: 1 戻る(P) 次へ(N) □ 自宅の電話番号 □ 最初のレコードにはフィールド名を含む(F) 左右に表示されたアドレス帳のフィールドを [上へ] ボタンと [下へ] ボタンで適切に合わせてくださ  $\overline{w}$ アドレス帳のフィールド インポートするデータ □ 表示名 名前 ■ メールアドレス 電子メール アドレス 口名  $\pm \wedge (\underline{U})$ 口姓 □ ニックネーム  $T^2(0)$ □ 別のメールアドレス □スクリーンネーム □ 自宅の電話番号 OK キャンセル
- ⑧ OK ボタンをクリックします。
- ◎ 以下の画面が表示されるので、 完了 | ボタンをクリックします。

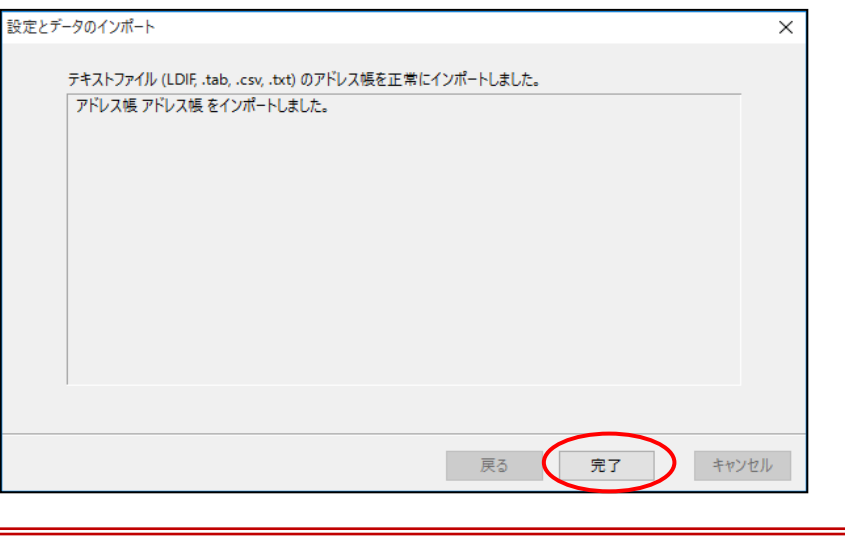

# 移行作業完了後は、 USBメモリなどに保存したデータの削除 をお願いいたします。